# alteme®

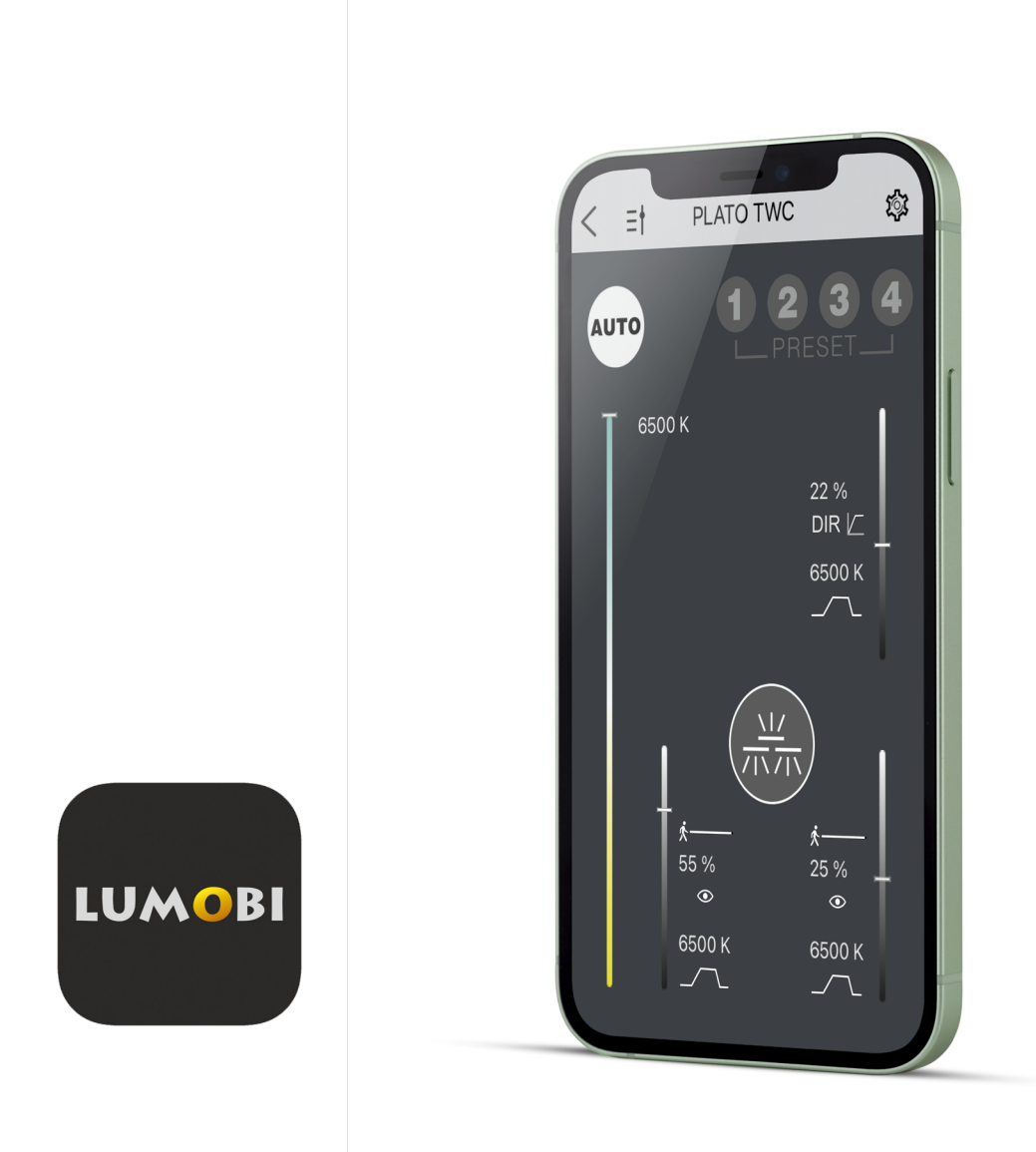

# LUMOBI APP Bedienungsanleitung

## DOWNLOAD UND INSTALLATION

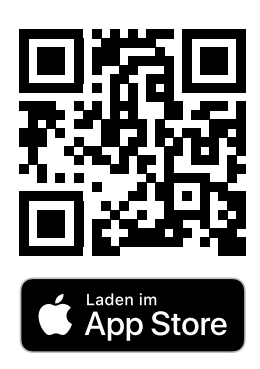

Systemvoraussetzung: mind. iOS 11

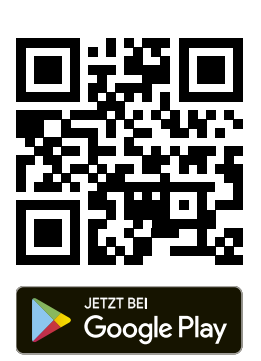

Systemvoraussetzung: mind. Android 7

### **INHALTSVERZEICHNIS**

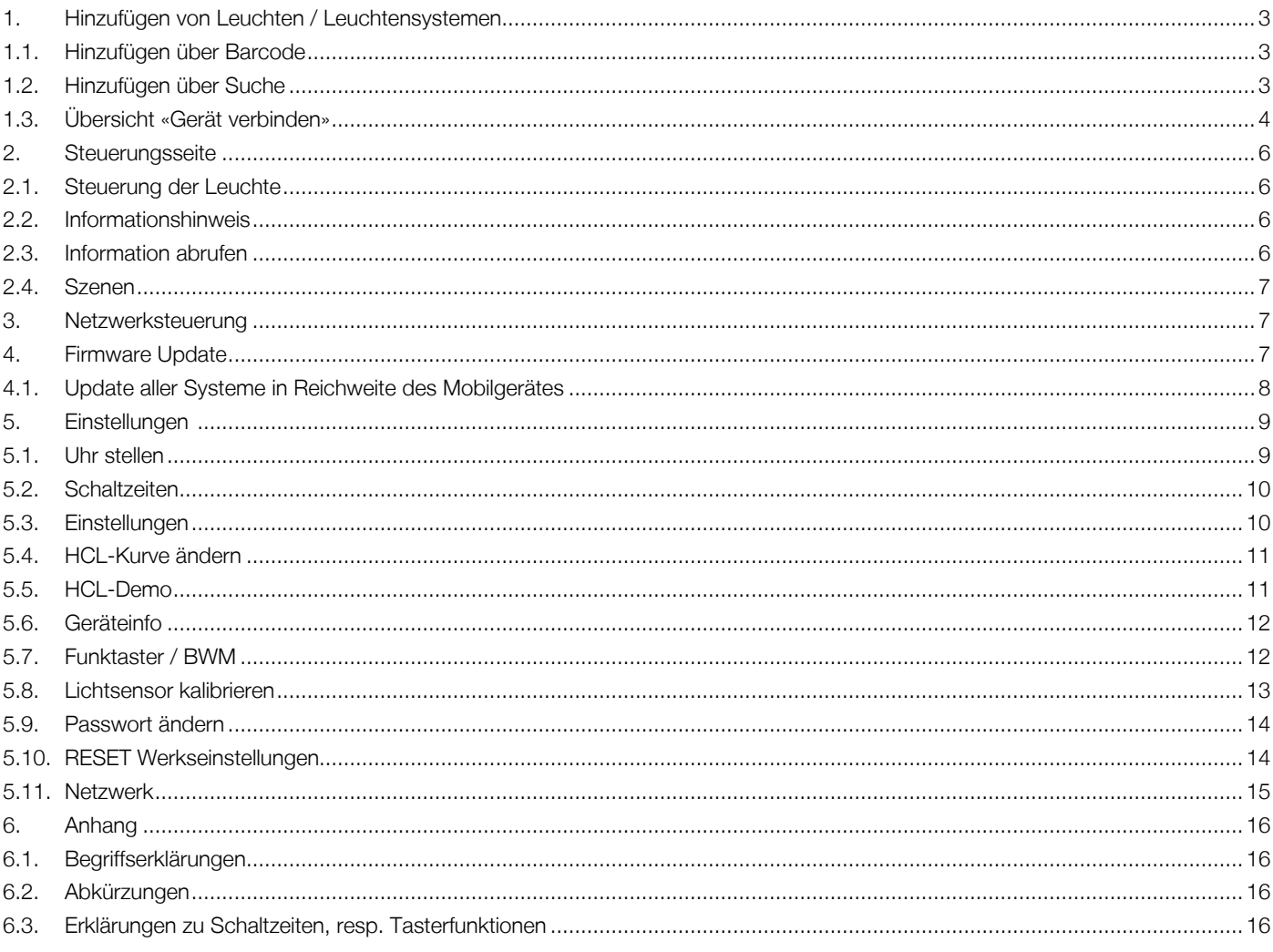

#### **1. Hinzufügen von Leuchten / Leuchtensystemen**

#### **1.1. Hinzufügen über Barcode**

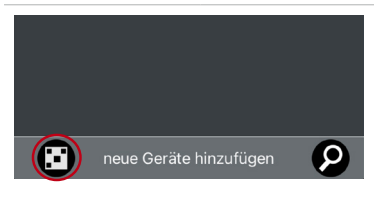

- Auf das Barcode-Symbol tippen [neue Geräte hinzufügen] Die Kamera wird aktiviert
- Den Barcode auf der Leuchte scannen. Die Leuchte wird hinzugefügt, anschliessend öffnet sich wieder die Kamera, um direkt weitere Leuchten hinzufügen zu können.

Hinweis: Um die aktuelle Leuchte direkt steuern zu können, kann derselbe QR-Code ein zweites Mal gescannt werden – der Kameramodus wird geschlossen und die App wechselt direkt auf die Steuerungsseite der Leuchte (siehe Kapitel 2).

– Der Kameramodus kann durch den Pfeil oben links verlassen werden.

#### **1.2. Hinzufügen über Suche**

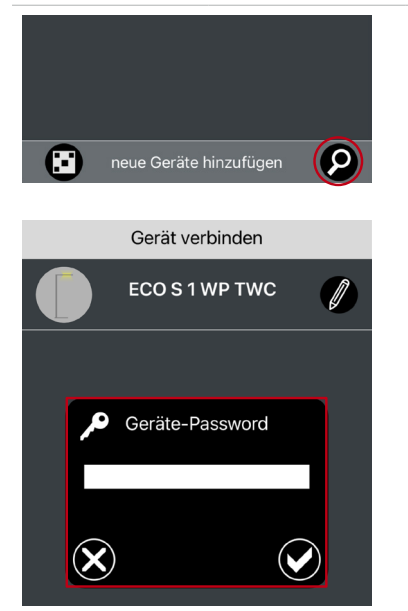

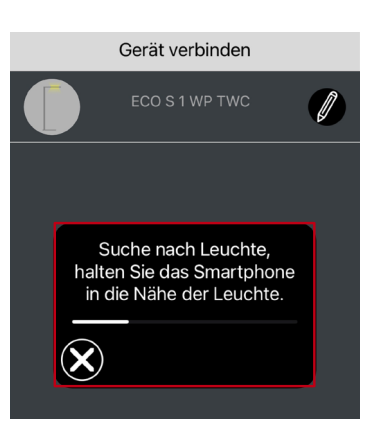

- Rechts auf die Lupe tippen [neue Geräte hinzufügen].
- Passwort des zu suchenden Systems eingeben.
	- Bei fabrikneuen Systemen lautet das Passwort «1234».

– Es werden alle noch nicht verbundenen Leuchten mit diesem Passwort gesucht und zum Verbinden angeboten.

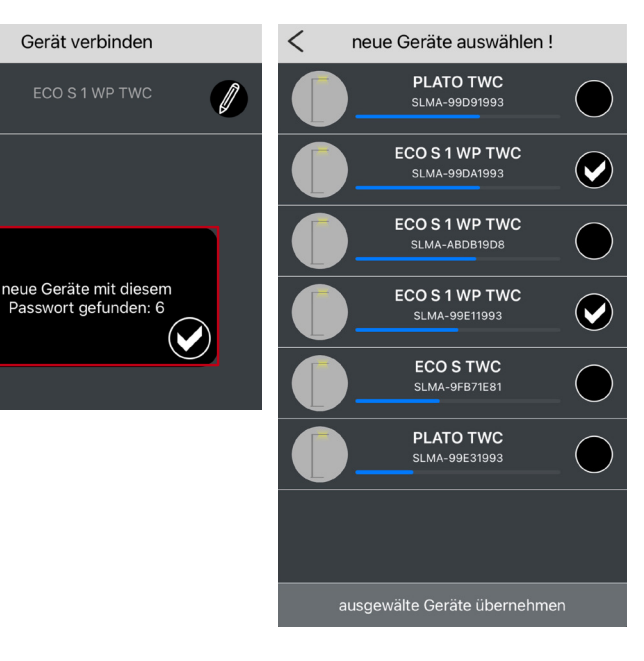

– Alle gefundenen Systeme werden aufgelistet, geordnet nach Signalstärke.

HINWEIS: Der blaue Balken unterhalb des Namens zeigt die Empfangsstärke des Funksignals der Leuchte. Eine Leuchte in unmittelbarer Nähe sollte deshalb in der Liste weiter oben erscheinen. Dabei muss jedoch beachtet werden, dass die Empfangsstärke wesentlich von der Umgebung beeinflusst wird (Möbel, Materialien, etc.) und deshalb die Liste nicht den effektiven Abständen zu den gefundenen Leuchten entsprechen muss.

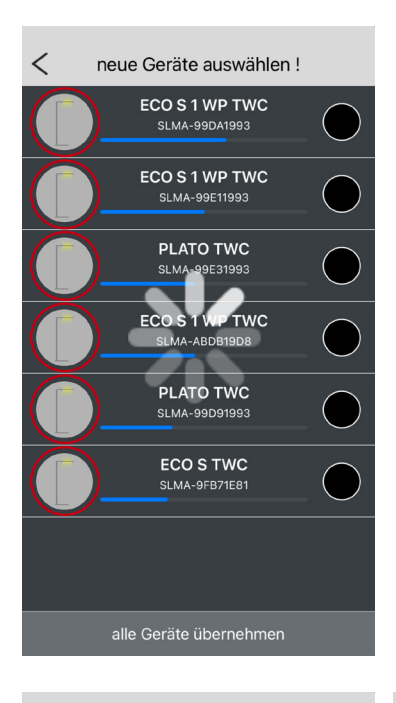

– Tippt man in der Liste auf das Icon einer Leuchte, dann leuchtet die Leuchte 2-mal auf (währenddessen erscheint in der App ein Ladesymbol). So ist eine einfache Zuordnung auch bei gleichen Namen möglich.

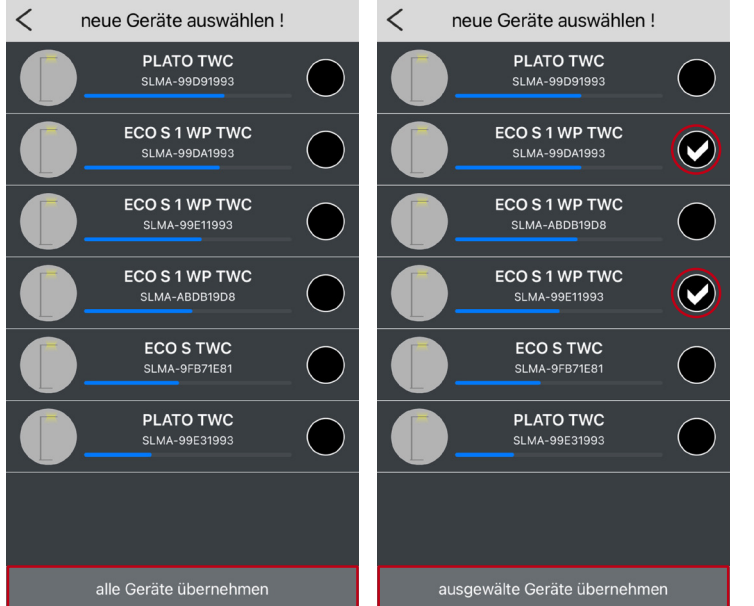

- Mit einem Tippen auf «alle Geräte übernehmen» werden alle Leuchten in die App übernommen.
- Möchte man nur ausgewählte Leuchten in die App übernehmen, dann werden diese markiert und mit «ausgewählte Geräte übernehmen» bestätigt.

#### **1.3. Übersicht «Gerät verbinden»**

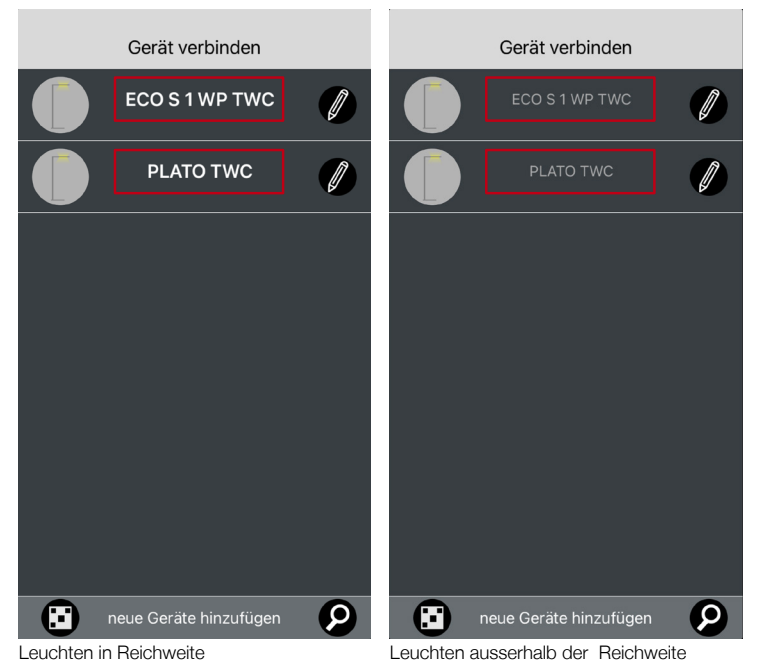

- Auf der Startseite der App erscheinen alle jemals mit diesem Gerät verbundenen Leuchten, sofern diese nicht wieder gelöscht wurden.
- Aktive Systeme in Verbindungsreichweite werden mit heller Fettschrift hervorgehoben.
	- Ein Tippen auf den Namen ruft die Steuerungsseite der entsprechenden Leuchte auf.
- Systeme, welche ausserhalb der Empfangsreichweite liegen, sind mit grauer Schrift hinterlegt.

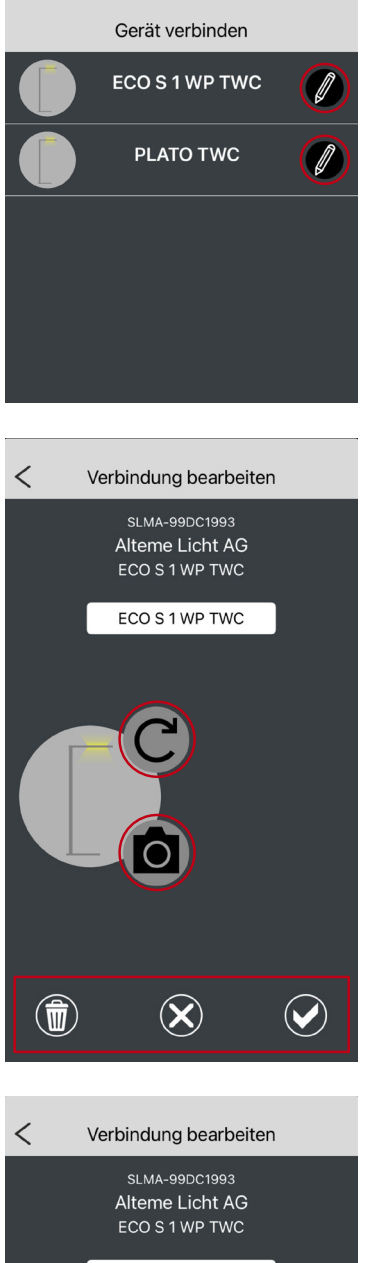

ECO S 1 WP TWC Speichern  $\mathbf{\widehat{X}}$  $\omega$  $(\widehat{\mathbf{u}})$ 

– Über das Bleistift-Icon kann eine Verbindung bearbeitet werden.

- Innerhalb der Verbindung sind folgende Informationen ersichtlich:
	- Seriennummer des Bluetooth-Moduls
	- Hersteller des Systems
	- Name der Leuchte (vom Hersteller vorgegeben)
	- Anzeigename der Leuchte (kann verändert werden) Hinweis: Der Anzeigename wird nicht in der Leuchte gespeichert und ist nur auf dem Gerät, auf dem die Änderung getätigt wird, ersichtlich.
- Das angezeigte Symbolbild der Leuchte kann durch den App-Anwender entweder durch ein alternatives Symbol [runder Pfeil] oder durch ein eigenes Foto [Kamera Icon] ersetzt werden.
- Die Anpassungen müssen abschliessend durch das Häkchen-Symbol bestätigt werden.
- Über das Kreuz-Icon werden alle Änderungen verworfen und die Bearbeitungsseite geschlossen.
- Das Papierkorb-Icon löscht die Verbindung vom Gerät.

– Beim Speichern oder Löschen der Verbindung ist eine zusätzliche Bestätigung des Speichervorgangs erforderlich.

#### **2. Steuerungsseite**

#### **2.1. Steuerung der Leuchte**

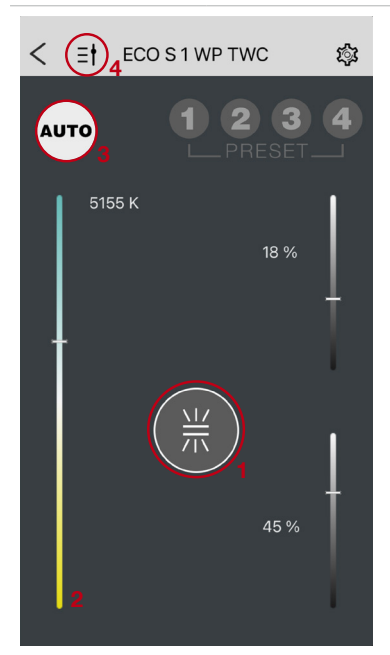

ECO S 1 WP TWC

т

 $\overline{1}$ 示  $\overline{2}$ 3

75 %

4968 K

25 %

4000 K

্রি

 $\lt$  $\equiv$ t

**AUTO** 

4000 K

- Die Schieberegler dienen zur Steuerung der jeweiligen Lichtquellen. Bspw. direkt und indirekt Lichtquellen.
- Das Icon in der Mitte (1) übernimmt die Funktion des Einschaltbuttons und zeigt zusätz- lich den Status der einzelnen Lichtquellen an.

Hinweis: Ist die Leuchte eingeschaltet, kann mit einem Tippen auf diesen Button die Leuchte ausgeschaltet werden. Über ein Tippen und Halten wird die Leuchte ebenfalls ausgeschaltet, die inverse Abschaltzeit jedoch umgangen, sodass die Leuchte bei Bewegung innerhalb des Erfassungsbereichs des Bewegungssensor sofort wieder angeht. Über diese Funktion kann bspw. die Empfindlichkeit des Bewegungssensors eingestellt werden (siehe Kapitel «Einstellungen»).

- Hat die Leuchte keine Tunable-White-Funktion wird der Schieberegler zur Farbtemperatursteuerung (2) nicht angezeigt.
- Der Button «Auto» (3) zeigt mit weissem Hintergrund an, wenn sich die Leuchte im maximalen Automatikmodus befindet. Sobald ein Schieberegler von Hand übersteuert, die Farbtemperatur manuell angepasst oder eine Szene gewählt wird, wird der «Auto»-Button dunkel angezeigt – die Leuchte befindet sich, zumindest teilweise, im manuellen Modus.
- Durch Tippen auf den dunklen «Auto»-Taster kehrt die Leuchte in den Vollautomatikmodus-Modus zurück.
- Mit dem Icon oben links (4) sind zusätzliche Informationen zu den Schiebereglern abrufbar.

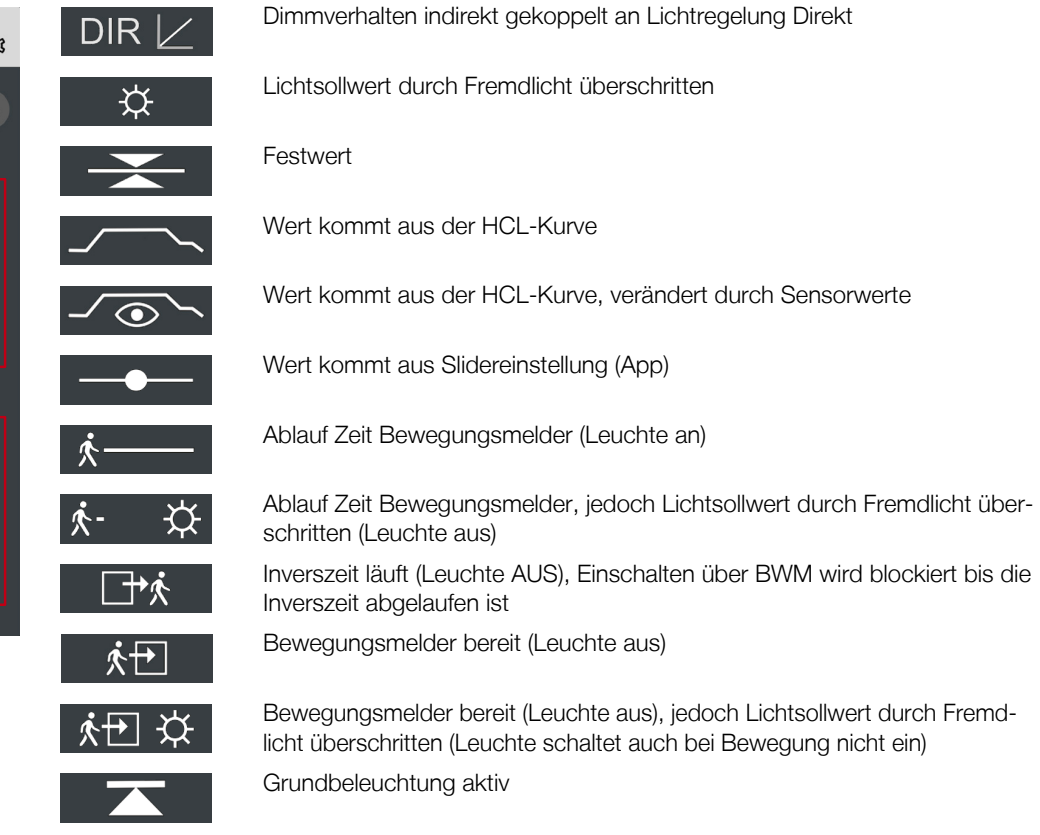

#### **2.2. Informationshinweis**

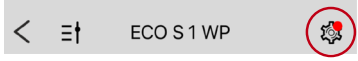

– Roter Punkt bei den Einstellungen [Zahnrad]: Es ist eine Fehlermeldung / Information verfügbar.

– Zum Anzeigen durch Tippen auf das Zahnrad zu den Einstellungen wechseln.

#### **2.3. Information abrufen**

#### $\overline{\left\langle \right\rangle }$ Einstellungen Λ Update

– Durch Tippen auf den entsprechenden Menüpunkt wird der Hinweis/Fehler präzisiert (z.B. Update, Batterie schwach, Sensorfehler etc.).

#### **2.4. Szenen**

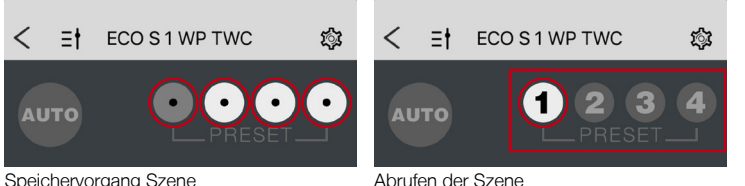

- Durch Tippen und langes Halten eines Szene-Buttons wird auf diesem die aktuelle Helligkeit und Farbtemperatur als Szene gespeichert.
- Ein kurzes Tippen ruft die Szene auf.

#### **3. Netzwerksteuerung**

Ist unter Punkt 5.10 «Netzwerk» das Netzwerk für Appsteuerung eingeschaltet, erscheint in der Kopfleiste der App ein neues Symbol für das Netzwerk.

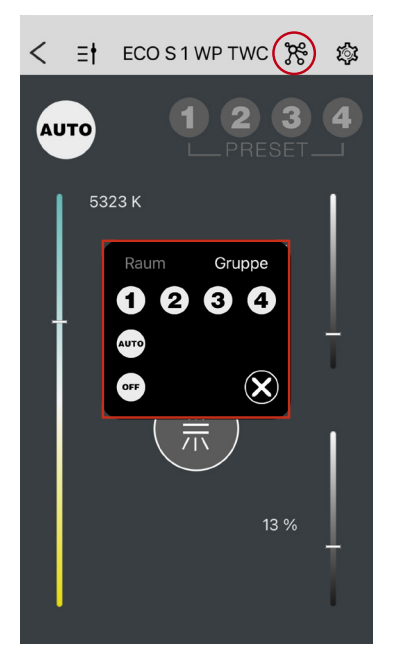

- Beim Tippen auf das Symbol öffnet sich die Netzwerksteuerung
- Im oberen Bereich kann die Steuerung für [Raum] und [Gruppe] umschaltet werden. Es gilt immer die Zuordnung der Leuchte, mit der die App gerade verbunden ist.
- Mit den Buttons 1-4 werden die Szenen gemäss der Einstellung unter Punkt 5.10 «Netzwerk» aufgerufen.
- [AUTO] schaltet alle Leuchten, welche dem Raum/der Gruppe zugeordnet sind, in den Vollautomatik Modus.
- [OFF] schaltet alle Leuchten, welche dem Raum/der Gruppe zugeordnet sind, aus.
- Über [X] wird die Netzwerksteuerung geschlossen.

#### **4. Firmware Update**

Beim Starten der App erfolgt im Hintergrund die Prüfung, ob auf dem Updateserver eine neuere Firmwareversion als in der App zur Verfügung steht. Ist dies der Fall, wird diese automatisch in die App geladen.

Verbindet sich die App mit einer Leuchte, wird überprüft, ob in der App eine neuere Firmwareversion als in der Leuchte zur Verfügung steht. In diesem Fall wird über einen Dialog das Update zur Installation angeboten.

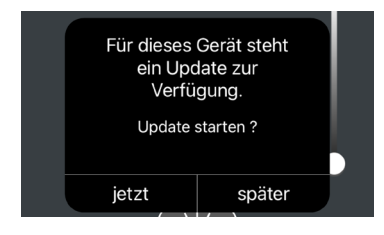

– Mit Klick auf [jetzt] wird das Update sofort ausgeführt, bei Klick auf [später], erfolgt zu einem späteren Zeitpunkt ein erneuter Hinweis.

– Steht ein Update zur Verfügung kann es auch manuell installiert werden. Mit Tippen auf das Zahnrad-Icon gelangt man in den Bereich Einstellungen und kann unter dem Punkt Update die Aktualisierung der Firmware manuell anstossen.

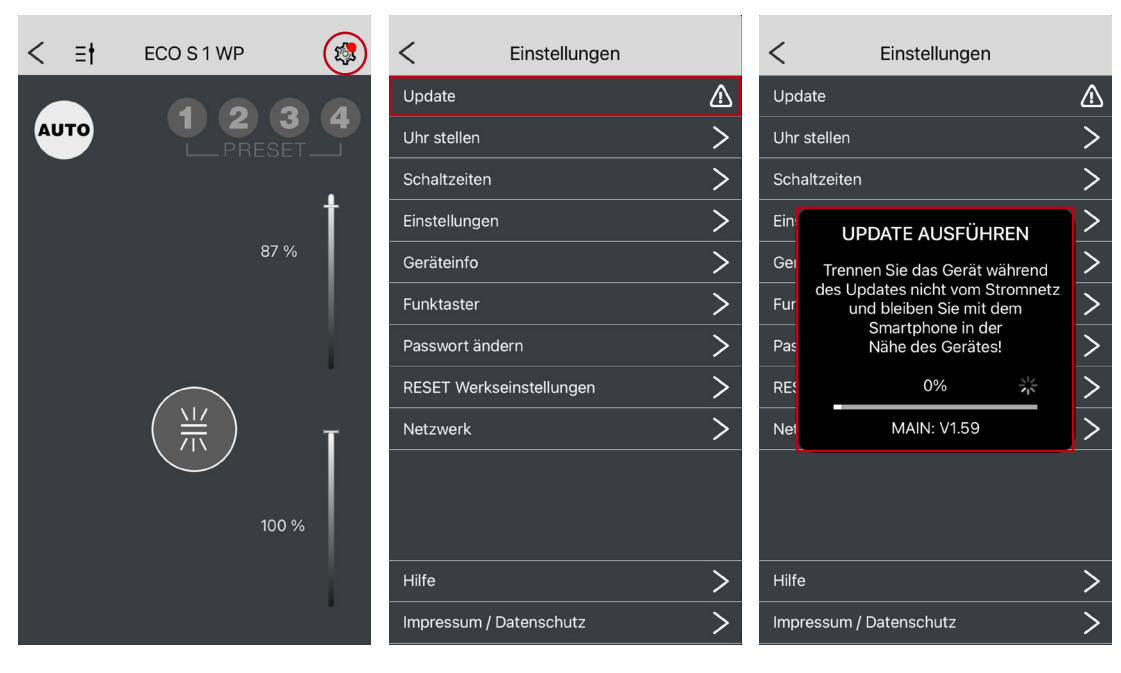

- $\overline{\phantom{a}}$ Einste **UPDATE ERFOLGREICH**  $\overline{\phantom{a}}$ Ger  $\overline{\phantom{a}}$ Fun Pas  $(\mathbf{r})$ **RES**
- Nach dem Update erfolgt eine Rückmeldung und die Steuerung startet neu.

#### **4.1. Update aller Systeme in Reichweite des Mobilgerätes**

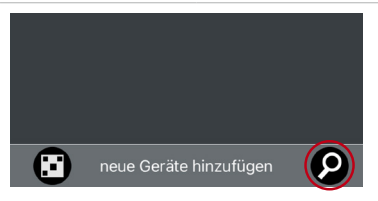

– Wird die [Lupe] länger als 10 Sekunden gedrückt, werden alle Leuchten in Reichweite upgedatet. Dabei wird das Update Leuchte für Leuchte separat ausgeführt und so lange fortgesetzt, bis alle erreichbaren Leuchten auf dem neuesten Stand sind.

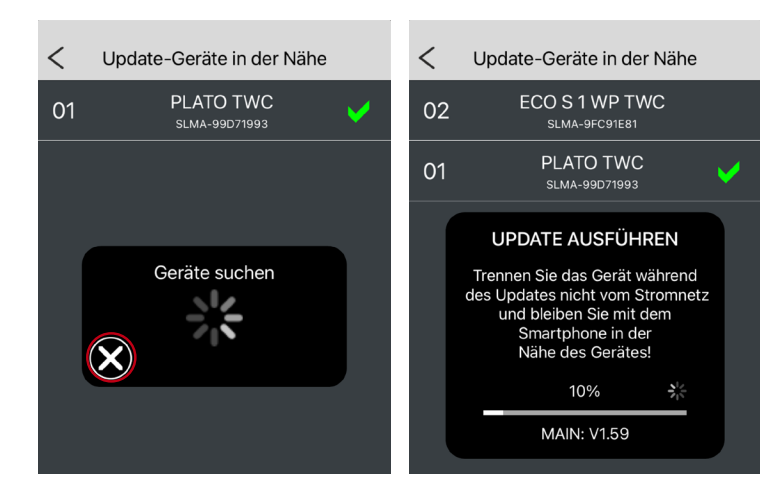

- Ein erfolgreiches Update wird mit einem grünen Häkchen bestätigt.
- Werden keine neuen Systeme mehr gefunden, kann der Updatevorgang über den [X]-Button abgebrochen werden.

#### **5. Einstellungen**

Hinweis: Das Einstellungsmenu präsentiert sich je nach ein- oder ausgeschalteter Netzwerkfunktionalität unterschiedlich. Ist das  $\circledS$ Netzwerk ausgeschaltet, können alle HCL-Einstellungen vorgenommen werden. Bei eingeschaltetem Netzwerk sind die Einstellungen im Unterpunkt «Netzwerk» verfügbar. Die individuelle Einstellung der HCL-Kurve kann nur bei ausgeschaltetem Netzwerk vorgenommen werden.

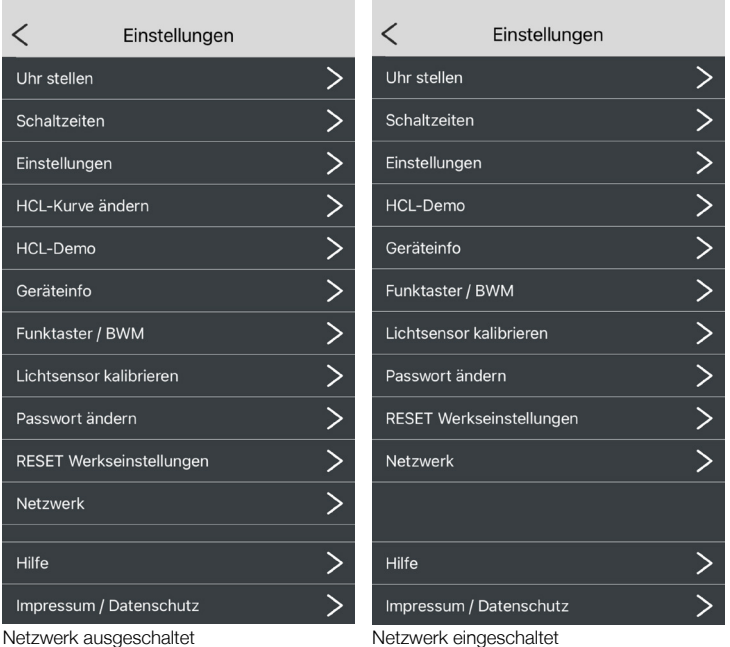

#### **5.1. Uhr stellen**

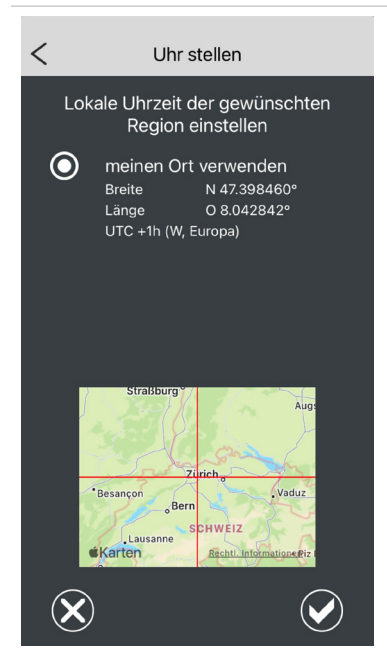

- Hier wird die aktuelle Uhrzeit des Smartphones und seine Geoposition an das System übertragen.
- Die Zeitzone wird automatisch aus der Internet-Datenbank ermittelt.

#### **5.2. Schaltzeiten**

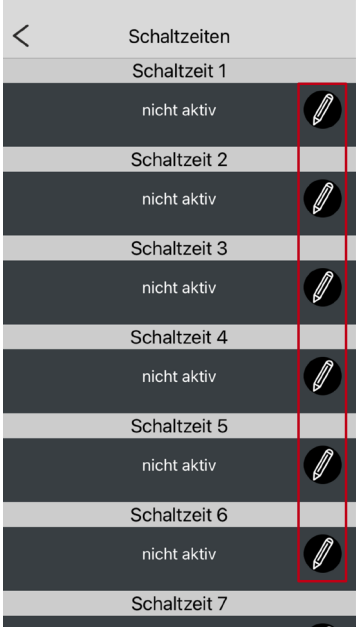

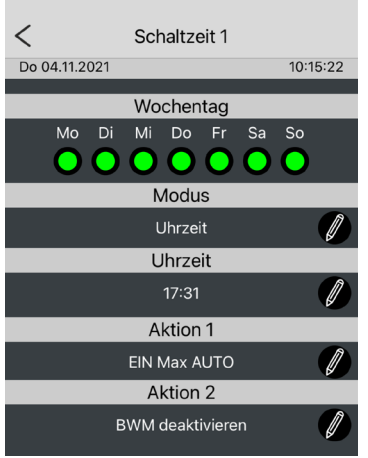

#### – Durch Tippen auf eine Schaltzeit [Bleistift] kann diese bearbeitet werden.

#### Auswahl:

- Modus: nicht aktiv (ausgeschaltet) / Uhrzeit / astronomisch
- Uhrzeit: Uhrzeit oder Sonnenauf-/Sonnenuntergang
- Aktion 1: Lichtaktion z.B. Automatikfunktionen, Szenen und Ausschalten
- Aktion 2: Auslöseaktion z.B. Bewegungsmelder oder Bedienelemente aktivieren oder deaktivieren

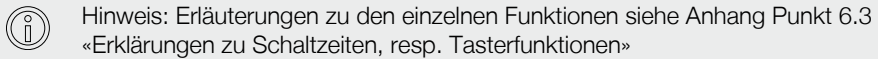

#### **5.3. Einstellungen**

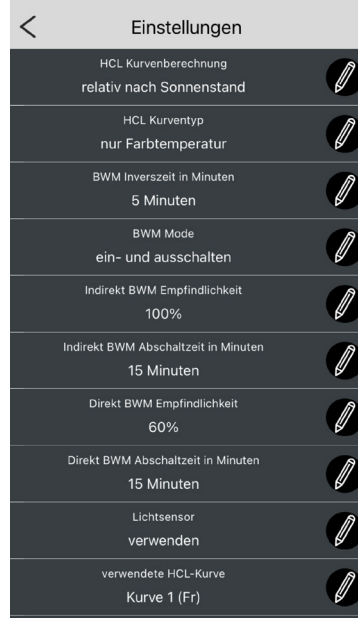

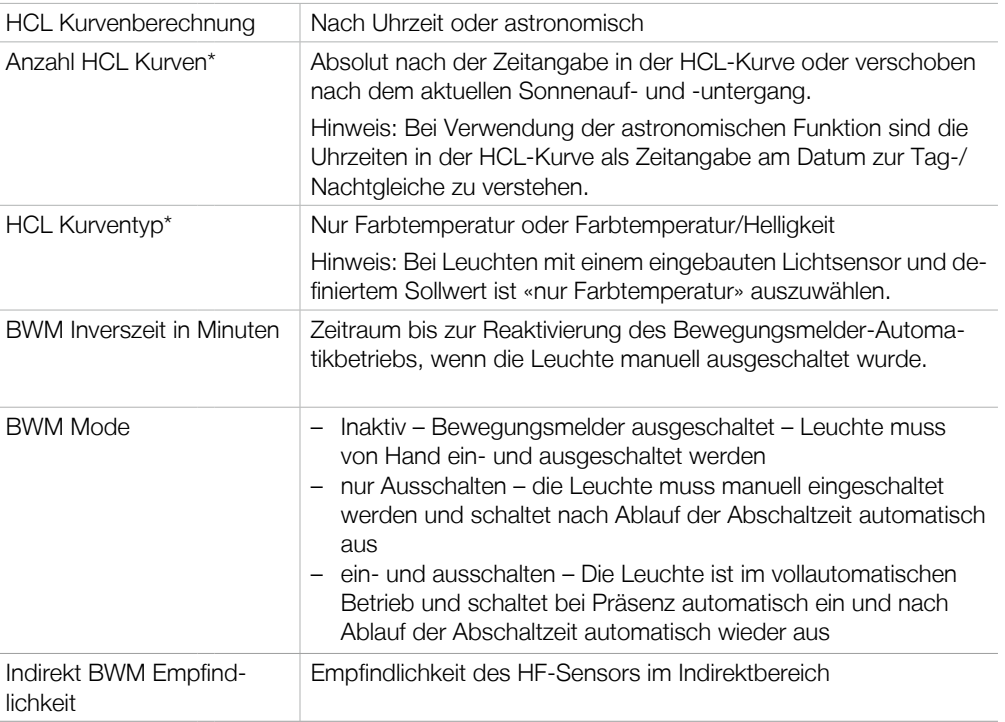

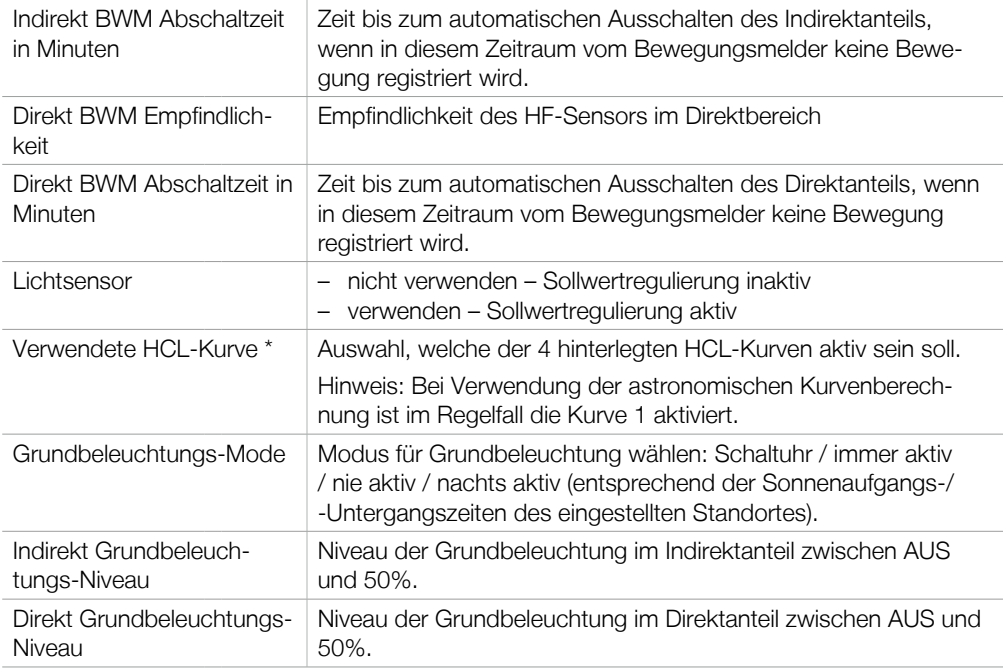

\* Wenn die Netzwerkfunktion aktiviert ist (siehe Punkt 5.10 «Netzwerk»), sind die Parameter der HCL-Funktionen in diesem Menü ausgeblendet.

#### **5.4. HCL-Kurve ändern**

– Hier können die Kurvenpunkte der HCL (Human Centric Lighting) Kurve, für den zirkadianen Rhythmus editiert und neue hinzugefügt werden.

– Unter [meine HCL-Kurven] können vorgefertigte Kurven ausgewählt werden oder auch eigene abgespeichert werden.

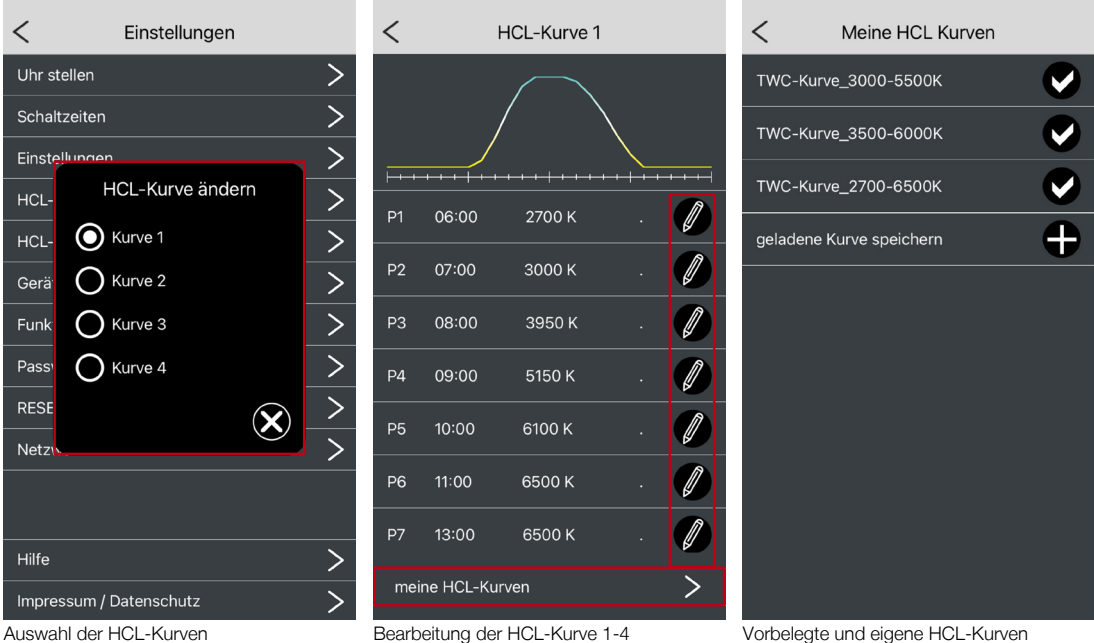

#### **5.5. HCL-Demo**

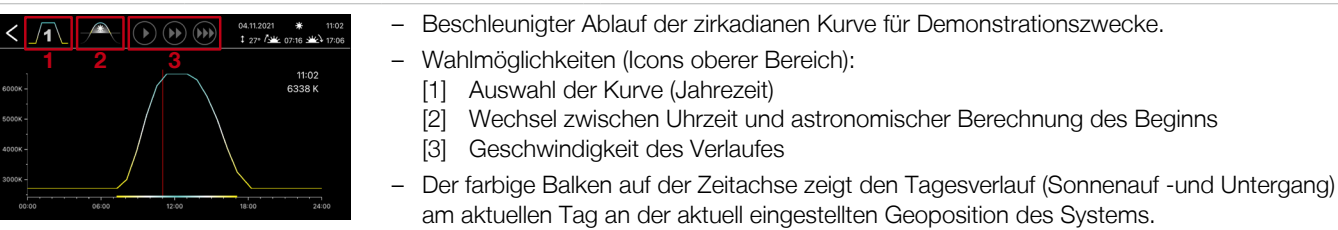

#### **5.6. Geräteinfo**

**5.7. Funktaster / BWM**

**Hardware** 

Lichtsensor (L/R) 0 Licht-Sollwert (L/R)

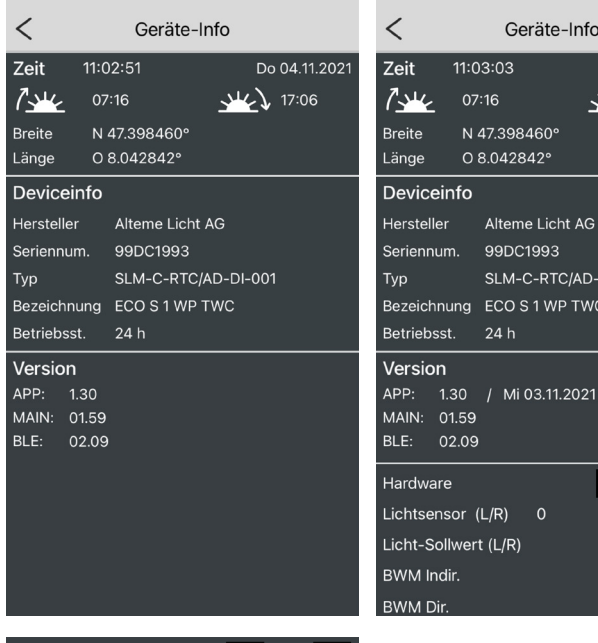

ଛ∗

 $\blacksquare$ 12352

7366

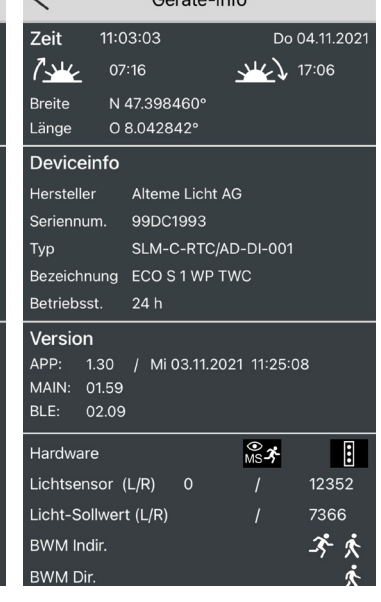

Anzeige verschiedener Informationen zu Standort und Leuchte.

Bei langem Druck auf [Version] werden weitere Informationen zur Steuerung und detailliertere Sensordaten eingeblendet.

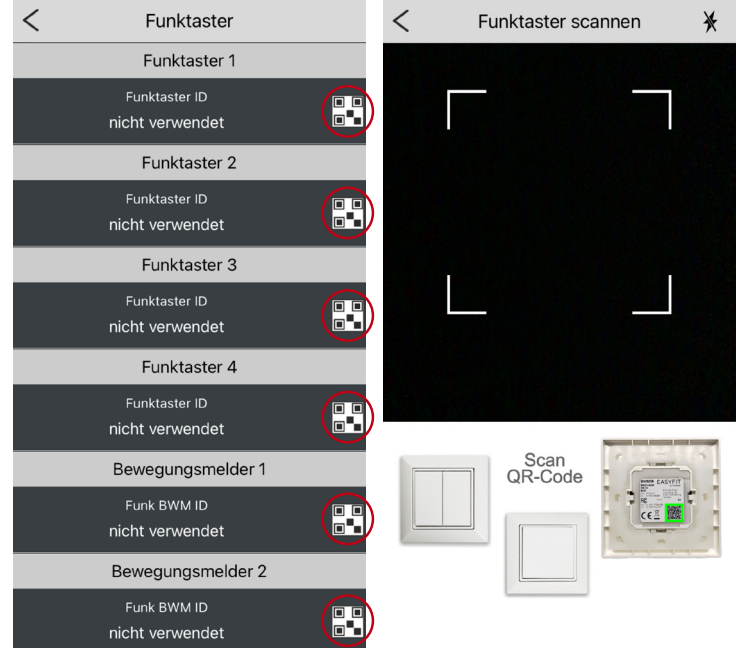

- Es können bis zu 4 Funktaster angelernt werden. Zum Anlernen auf das [QR-Code Icon] tippen.
- Es öffnet sich ein Kamerafenster, mit dem man den QR-Code auf der Rückseite einscannen kann.

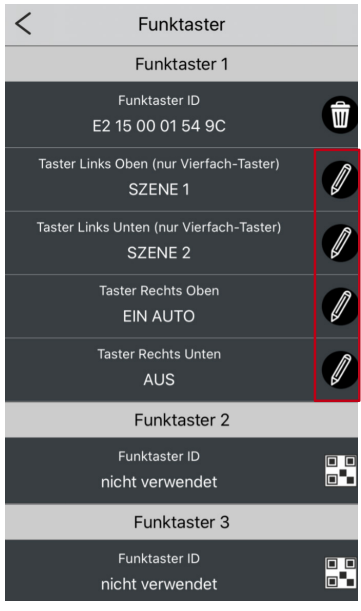

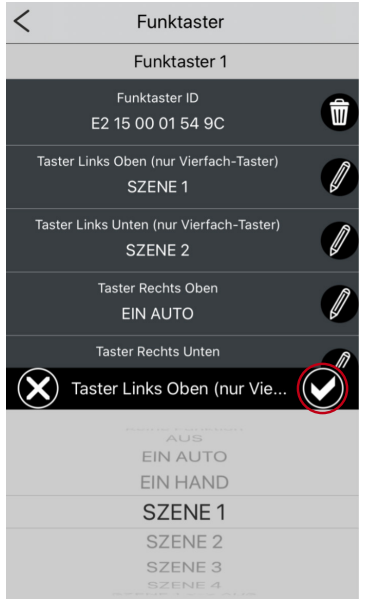

– Danach können den Tasten die gewünschten Funktionen zugeordnet oder die Vorgaben übernommen werden.

– Beim Zurückgehen zur Einstellungsseite werden nach Bestätigung alle Werte gespeichert und der Taster ist sofort einsatzbereit.

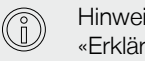

Hinweis: Erläuterungen zu den einzelnen Funktionen siehe Anhang Punkt 6.3 «Erklärungen zu Schaltzeiten, resp. Tasterfunktionen».

#### **5.8. Lichtsensor kalibrieren**

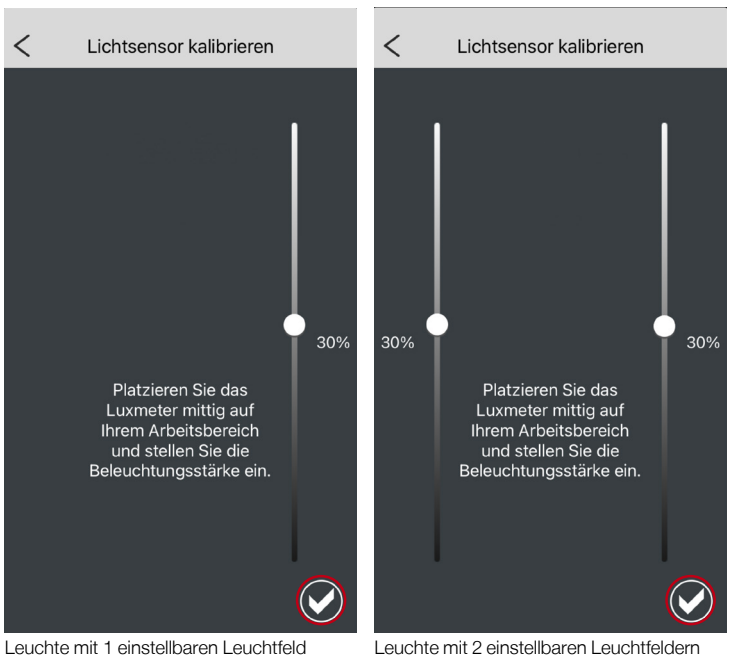

Die Funktion «Lichtsensor kalibrieren» entspricht der Funktion «Programmierung Sollwert» gemäss Bedienungsanleitung.

Zum Kalibrieren wird mittig auf dem Arbeitsplatz ein Luxmeter platziert. Dann wird der oder die Schieberegler so lange verschoben, bis der angezeigte Wert auf dem Luxmeter der gewünschten Beleuchtungsstärke entspricht.

Die Speicherung des Sollwertes erfolgt durch Tippen auf das Häkchen-Symbol.

Hinweis: Die Kalibrierung kann ohne neue Sollwert-Speicherung über den Pfeil oben links verlassen werden.

Hinweis: Fremdlicht-Anteile beeinflussen die Kalibrierung – es ist daher darauf zu achten, dass während der Kalibrierung möglichst kein Fremdlicht vorhanden ist.

#### **5.9. Passwort ändern**

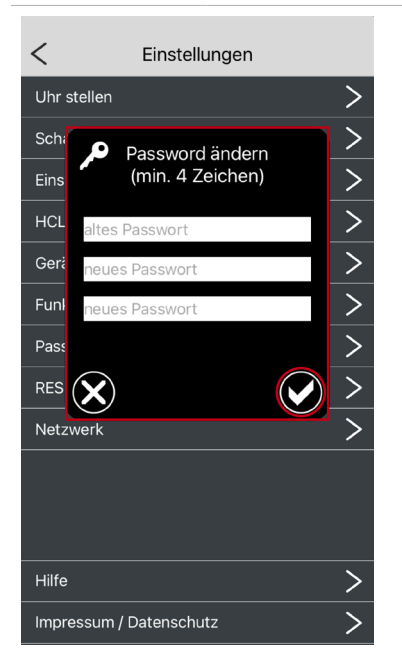

#### **5.10. RESET Werkseinstellungen**

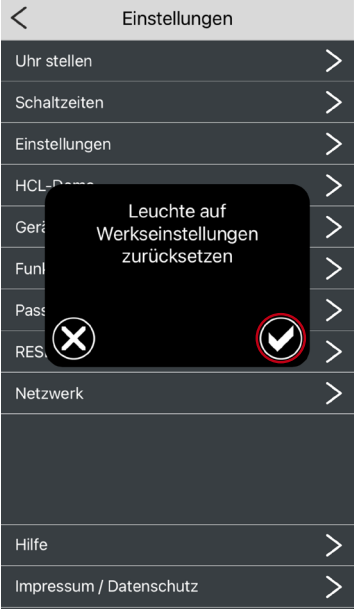

RESET der folgenden Werte auf die Herstelllervorgaben:

- HCL-Kurven
- Einstellungen
- interne Szenen
- Passwort

14

– Unter [Passwort ändern] kann das Passwort für den Zugriff auf die Steuerung geändert werden. Es können alle alphanumerischen Zeichen verwendet werden.

#### **5.11. Netzwerk**

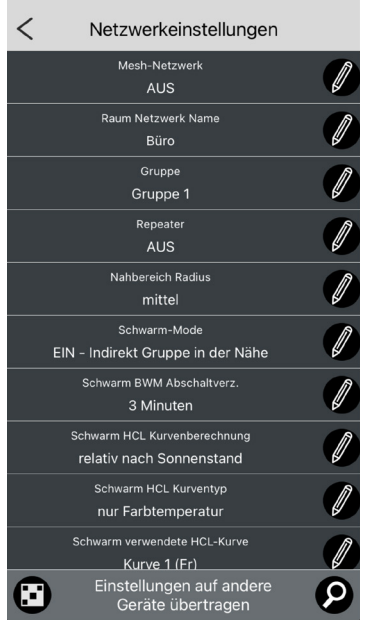

÷.

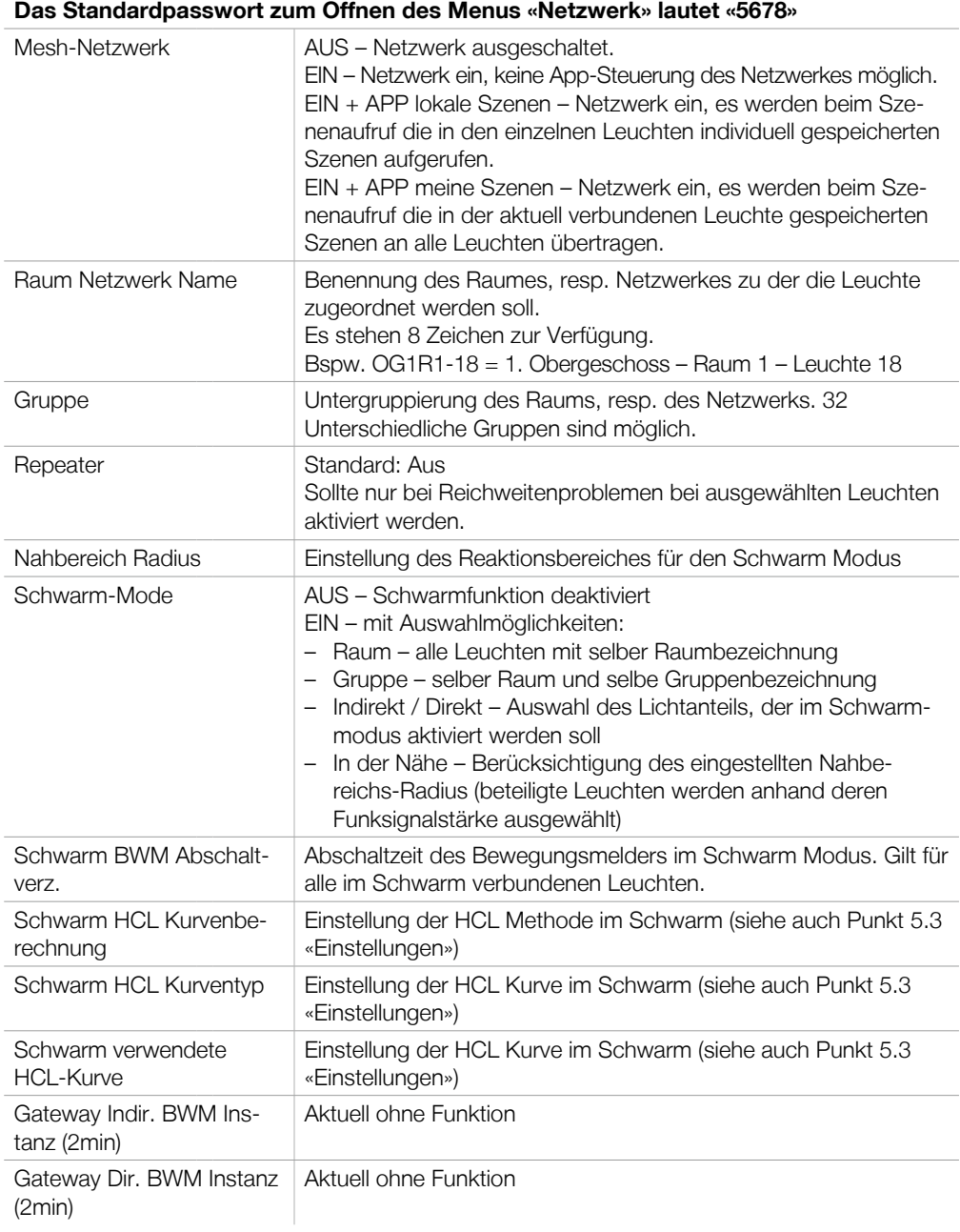

÷.

#### **6. Anhang**

#### **6.1. Begriffserklärungen**

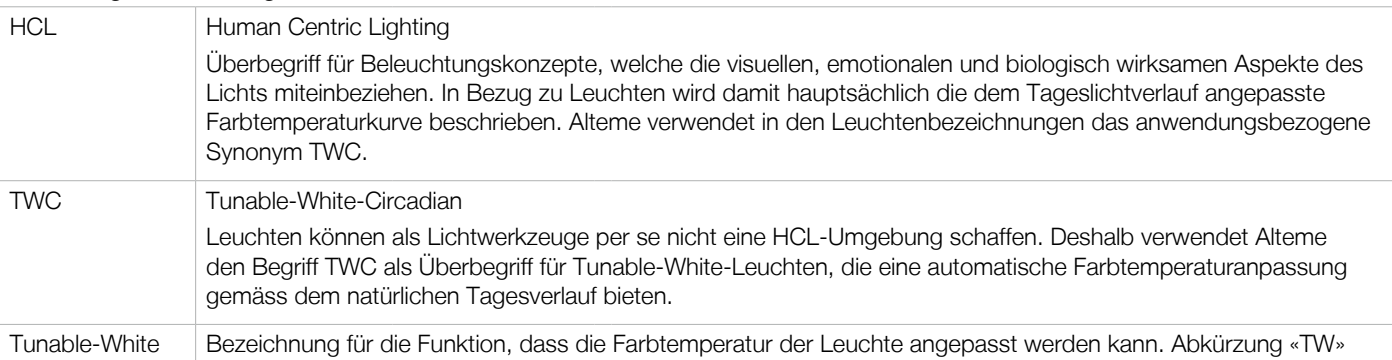

#### **6.2. Abkürzungen**

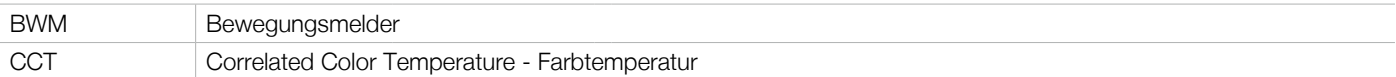

#### **6.3. Erklärungen zu Schaltzeiten, resp. Tasterfunktionen**

Hinweis zu Raum- und Gruppenfunktion:

Ist dem Parameter ein «Raum» oder eine «Gruppe» vorangestellt, wird der entsprechende Parameter bei aktiver Netzwerk-Funktion an alle anderen Leuchten mit derselben Raumbezeichnung oder mit der derselben Raumbezeichnung und gleicher Gruppenzuordnung verteilt.

Die Einstellungen für Schaltzeiten und das Anlernen von Funktastern müssen so nur an einer Masterleuchte innerhalb des Raums, resp. der Gruppe definiert werden. Wird anschliessend über Schaltzeiten oder Funktaster ein entsprechender Befehl ausgelöst, wird dieser automatisch an alle zugehörigen Leuchten weitergeleitet.

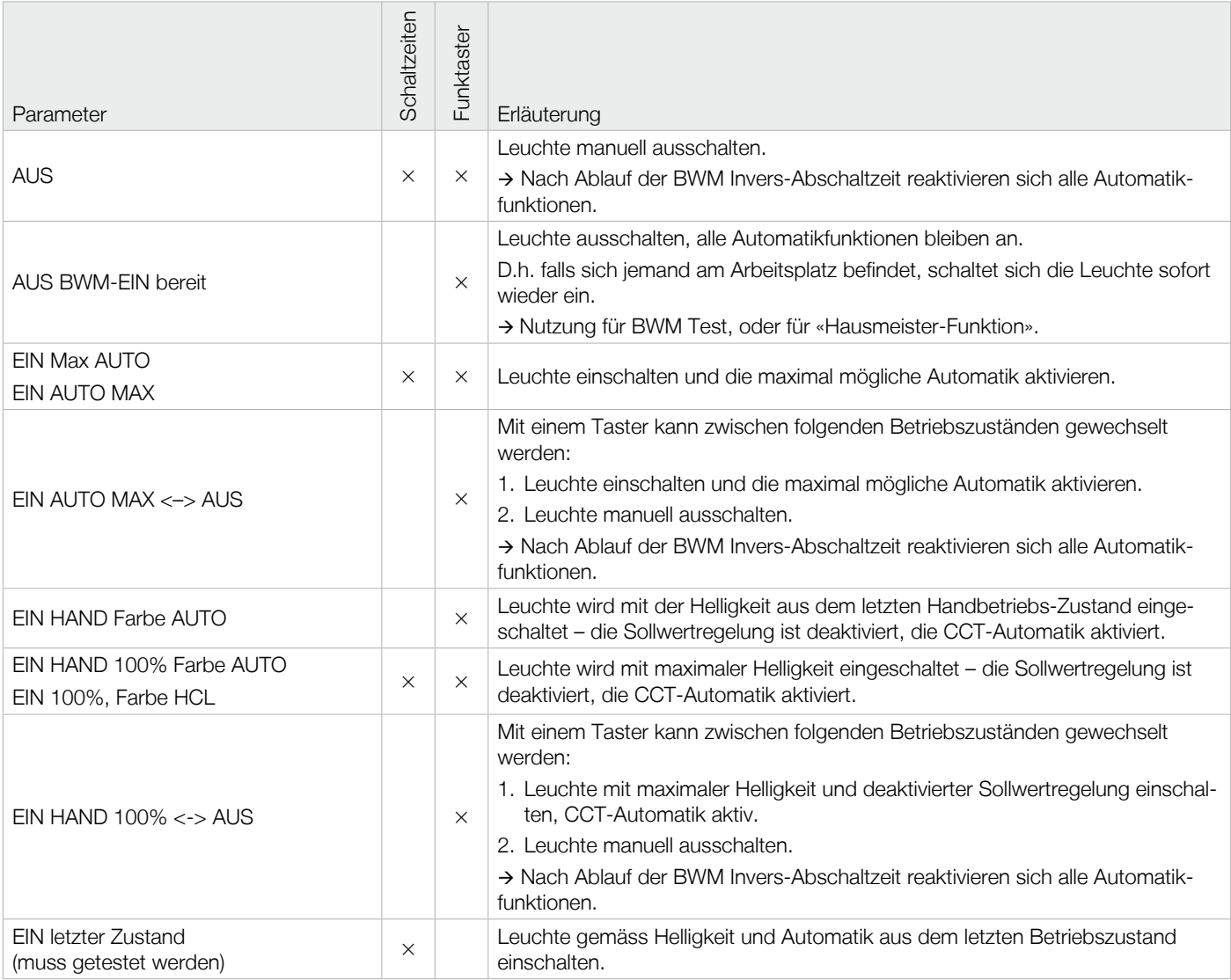

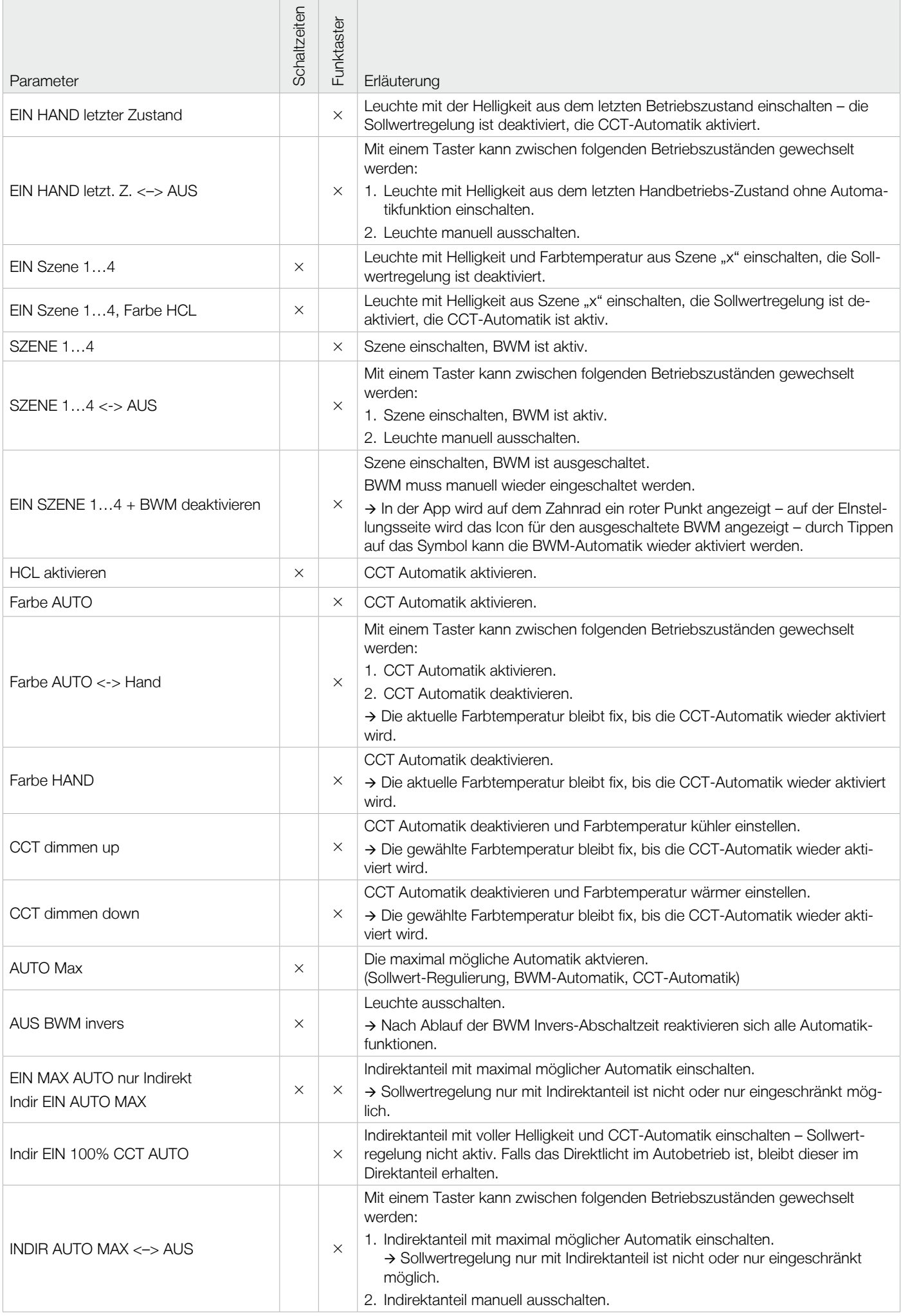

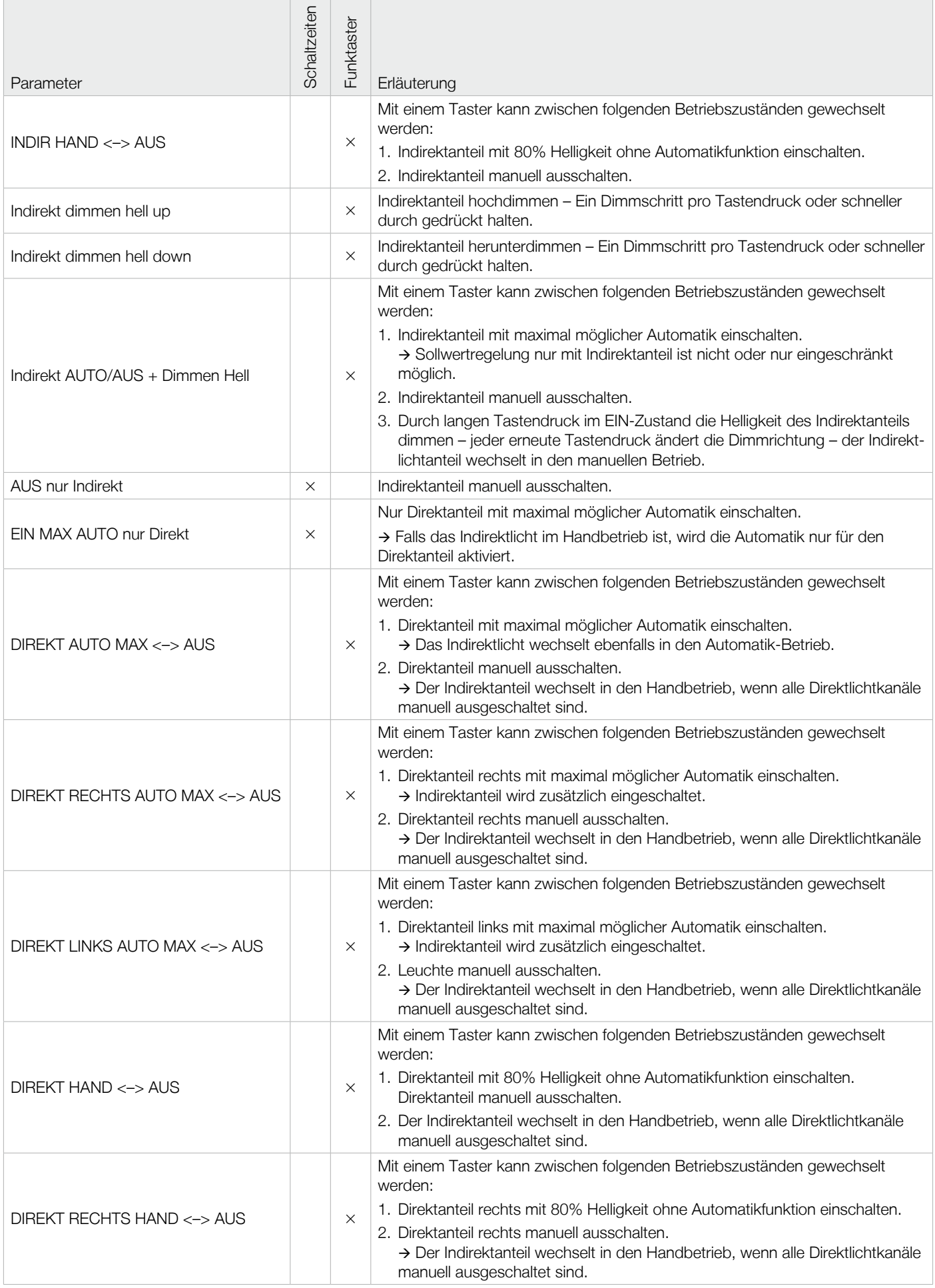

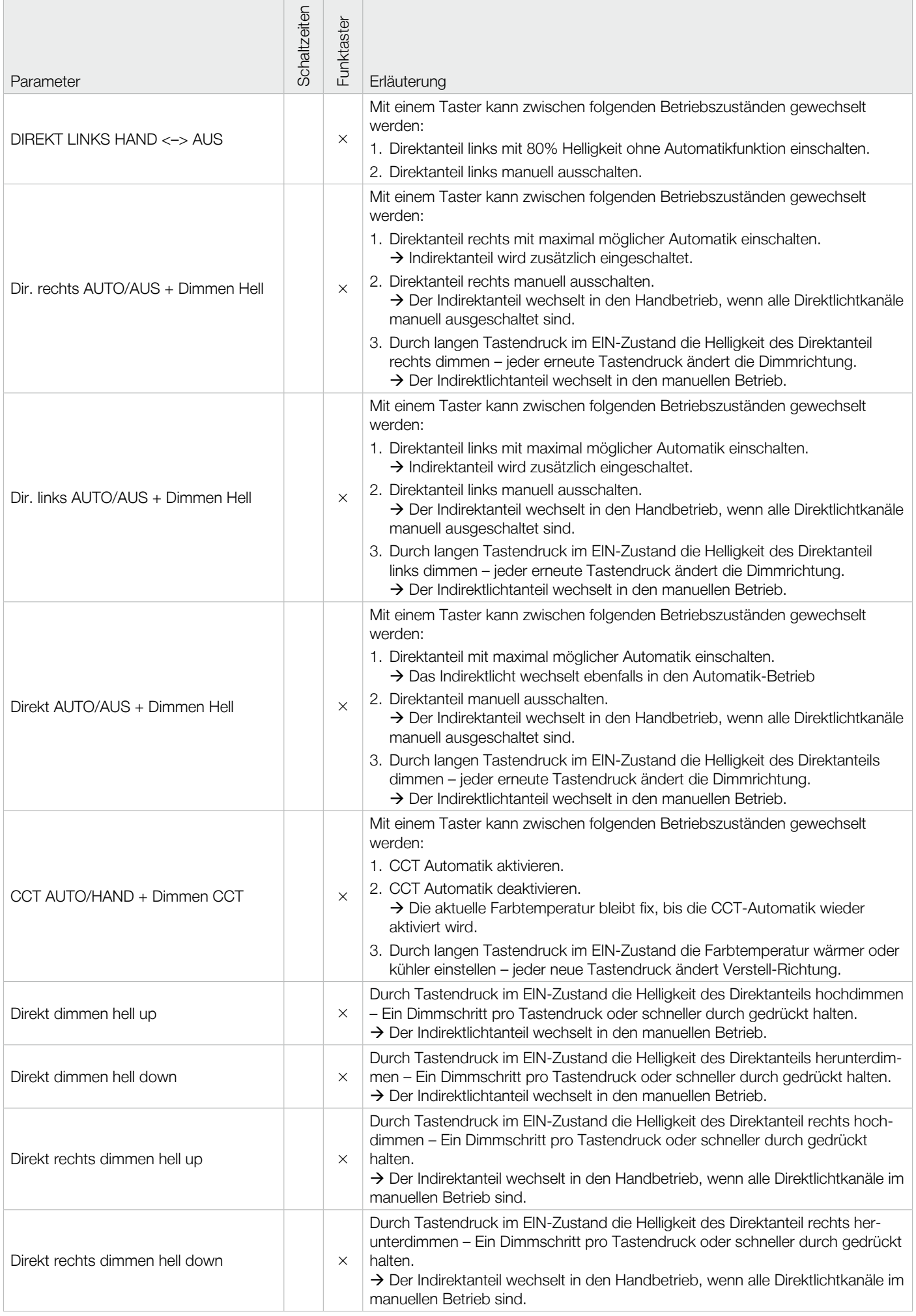

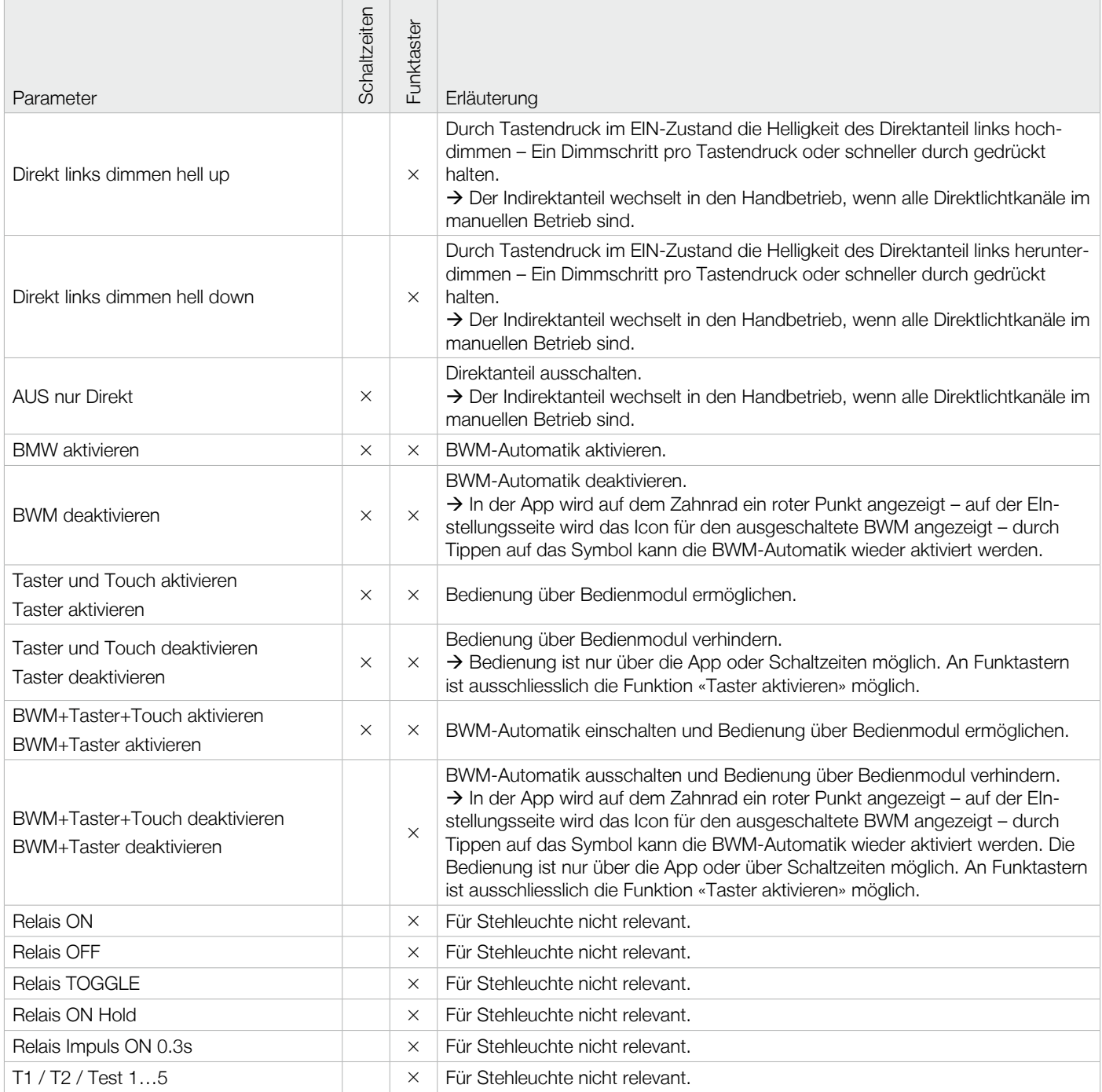

Alteme Licht AG Gysulastrasse 21 CH-5000 Aarau

22/05

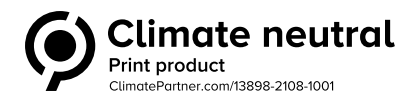